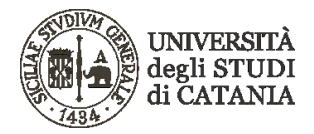

# "Microsoft Whiteboard"

## app per PC desktop e Teams: informazioni su come configurare PC e Tablet

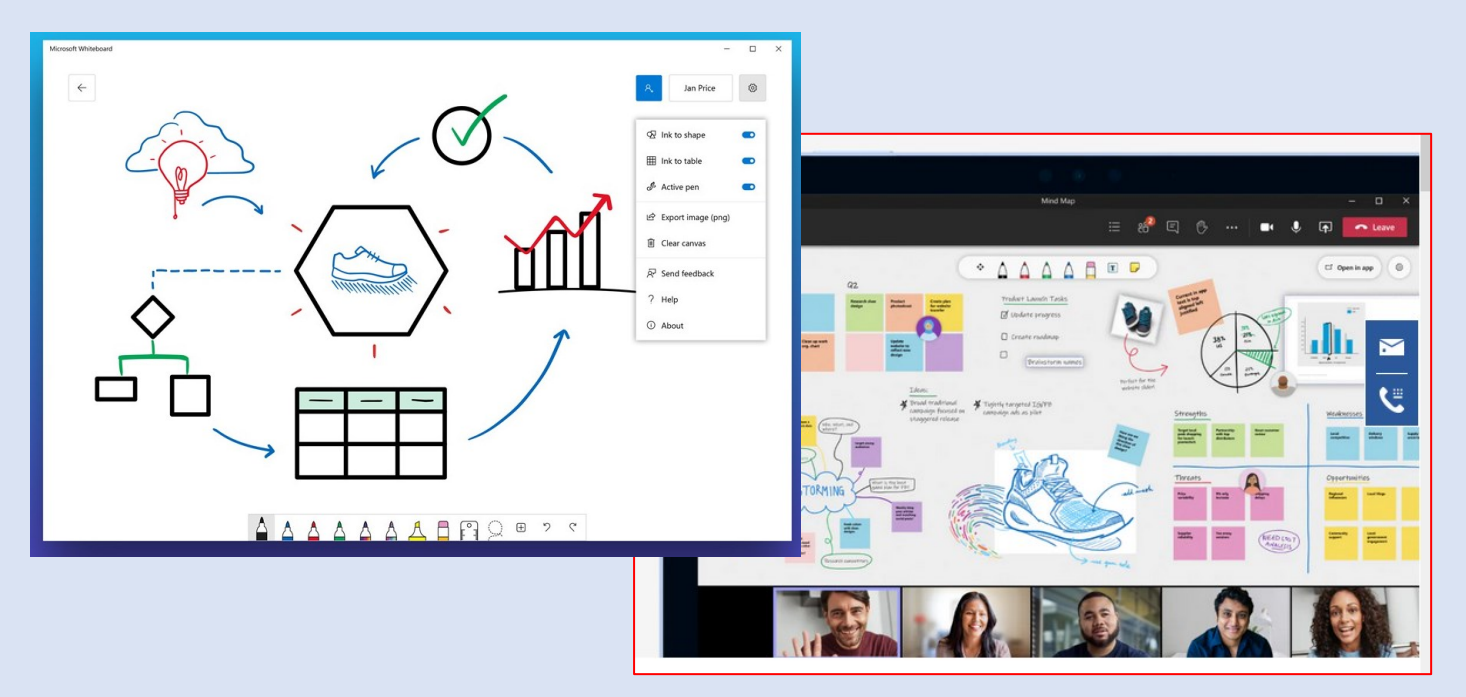

### Sommario

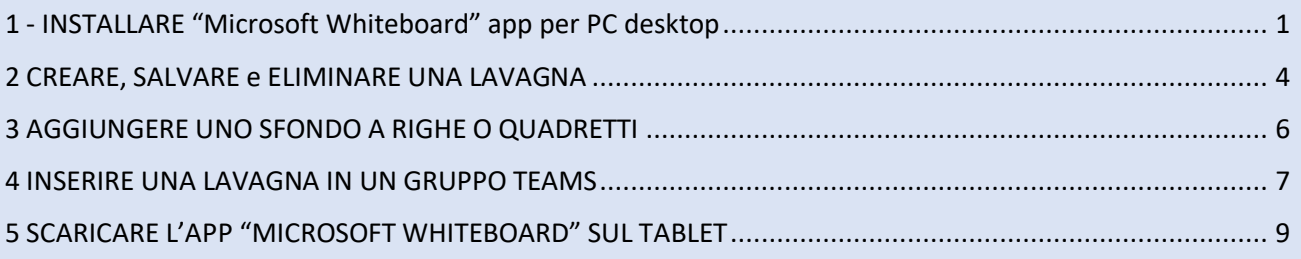

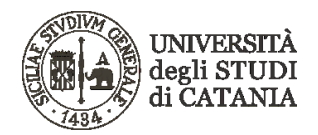

#### <span id="page-1-0"></span>1 - INSTALLARE "Microsoft Whiteboard" app per PC desktop

**"Microsoft Whiteboard" app per desktop** (solo per PC Wimdows 10) permette, tramite una tavoletta grafica o un tablet, di usare il proprio PC come se fosse una LIM consentendo di inserire sfondi (a tinta unita, a righe o a quadretti), presentazioni in **PowerPoint o pdf.**

*Per chi non disponesse di un PC con Windows 10 o per chi non desiderasse installare Microsoft Whiteboard sul proprio PC si rimanda al paragrafo 4 - INSERIRE UNA LAVAGNA IN UN GRUPPO TEAMS (si tenga presente però che la Whiteboard in Teams non risulta attualmente implematata in tutte le sue funzioni).*

*Per chi non disponesse di tavoletta grafica si rimanda al paragrafo 5 - SCARICARE L'APP "MICROSOFT WHITEBOARD" SUL TABLET*

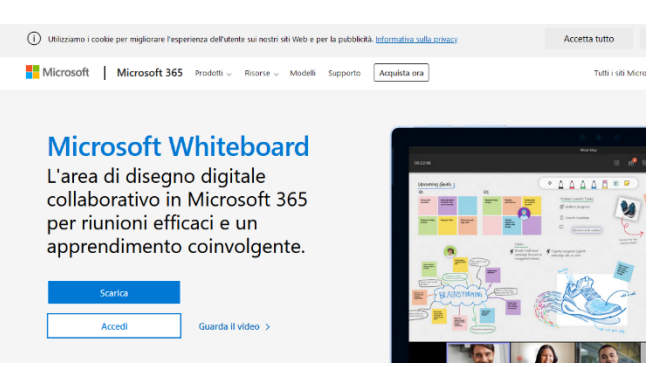

#### **PROCEDURA DI INSTALLAZIONE**

**a)** scaricare ed installare **Microsoft Whiteboard** dal seguente link:

[https://www.microsoft.com/it-it/microsoft-](https://www.microsoft.com/it-it/microsoft-365/microsoft-whiteboard/digital-whiteboard-app)[365/microsoft-whiteboard/digital-whiteboard-app](https://www.microsoft.com/it-it/microsoft-365/microsoft-whiteboard/digital-whiteboard-app)

**b)** all'apertura dell'app appena istallata, verrà chiesto di accedere con le credenziali Microsoft 365 unict.

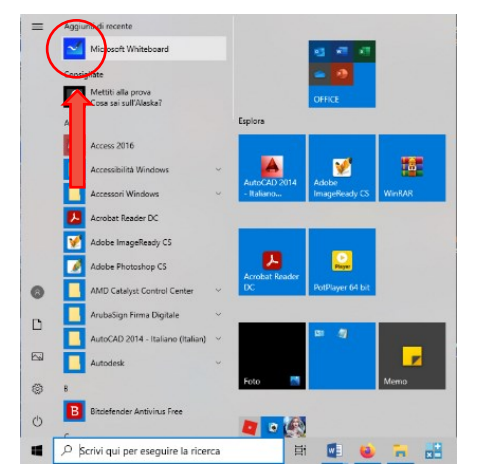

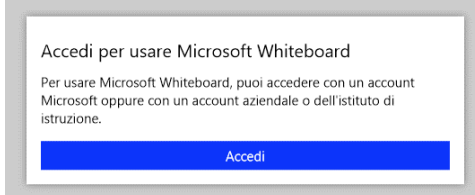

Selezionare l'account con il quale si è registrati come utenti Microsoft 365 su **Unict** e, se richieste, inserire le credenziali (username e password) per accedere al vostro account **Unict**.

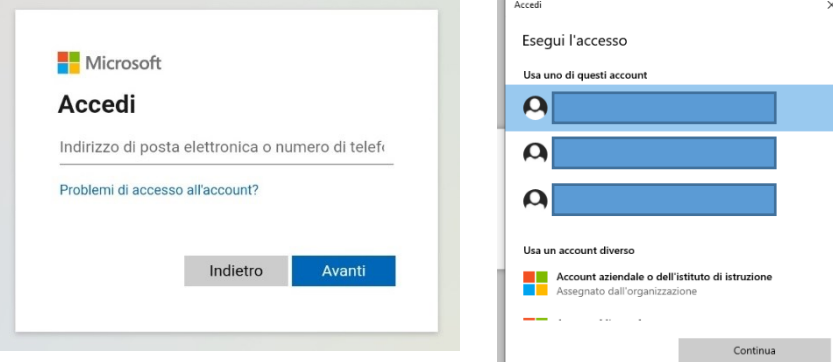

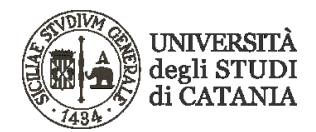

**c)** avviata l'app **"Microsoft Whiteboard"** avrà questo aspetto.

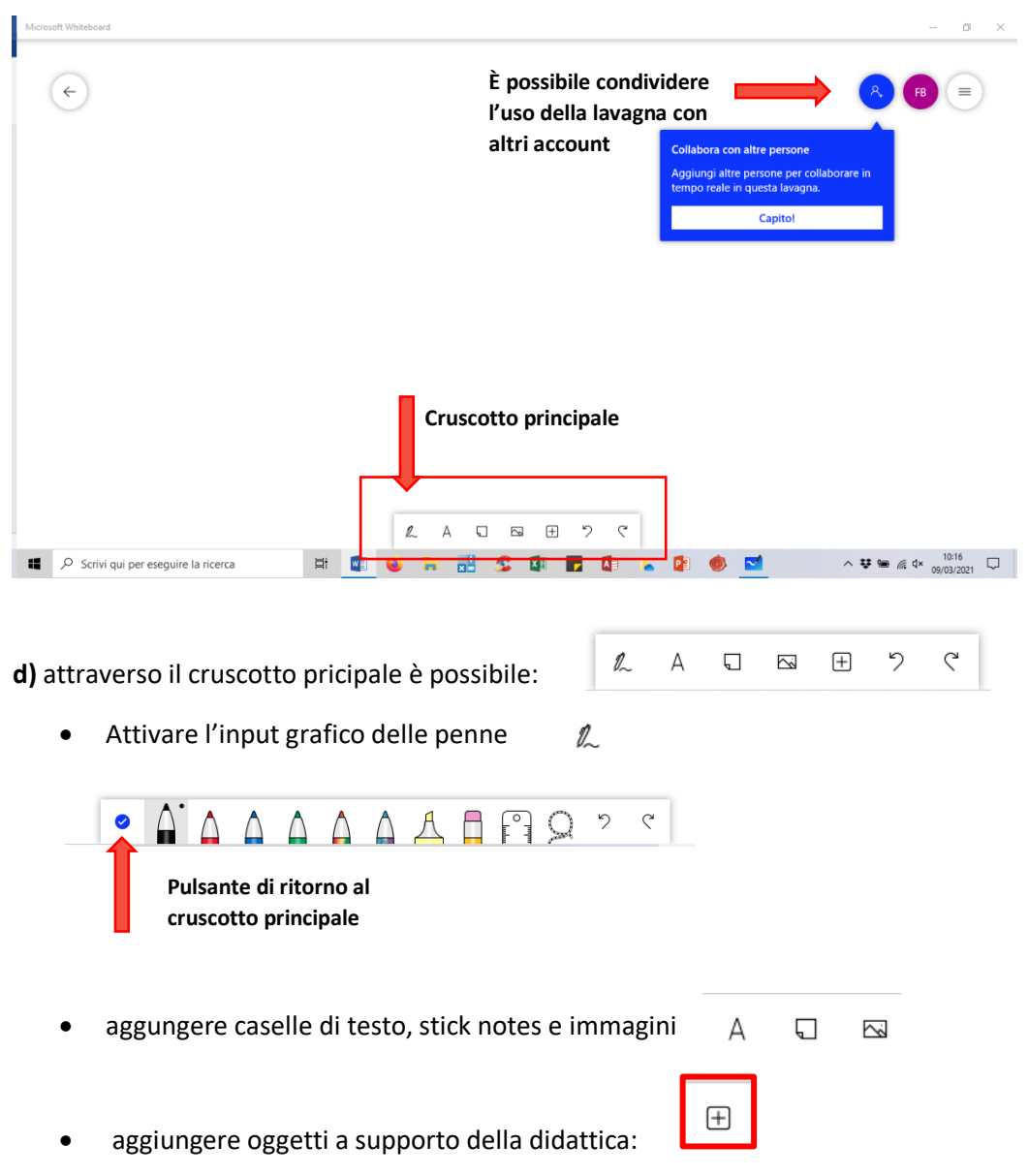

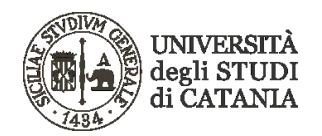

cliccato il pulsante **+** apparirà un menù a tendina con la possibiltà, in particolare, di aggiungere slide da pdf o da PowerPoint.

Cliccando sul contenuto da inserire, es. PDF, si aprirà la finestra *Apri* dell'esplora risorse del pc. Basterà selezionare il file che si desidera inserire in **"Microsoft Whiteboard"**

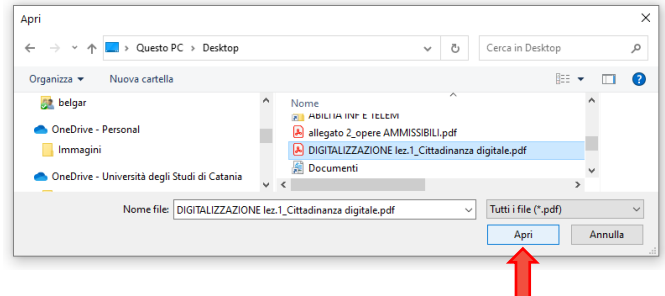

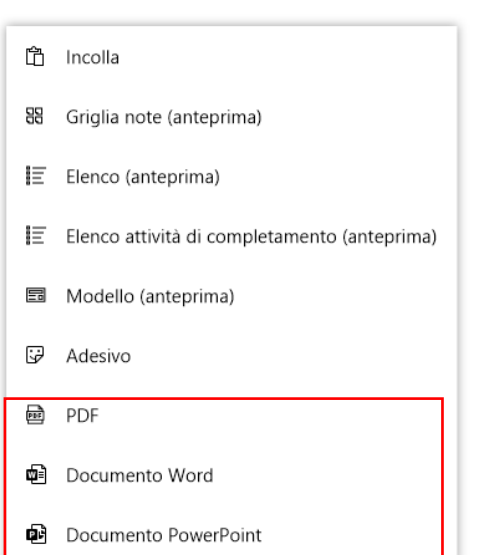

Successivamnte cliccare sul pulsante **Apri**

**f)** selezione e gestione slide: una volta selezionato il file desiderato sarà possibile scegliere quali slide/pagine inserire nella lavagna. Cliccare quindi in basso il pulsante **inserisci tutte** o **inserisci selezionato**.

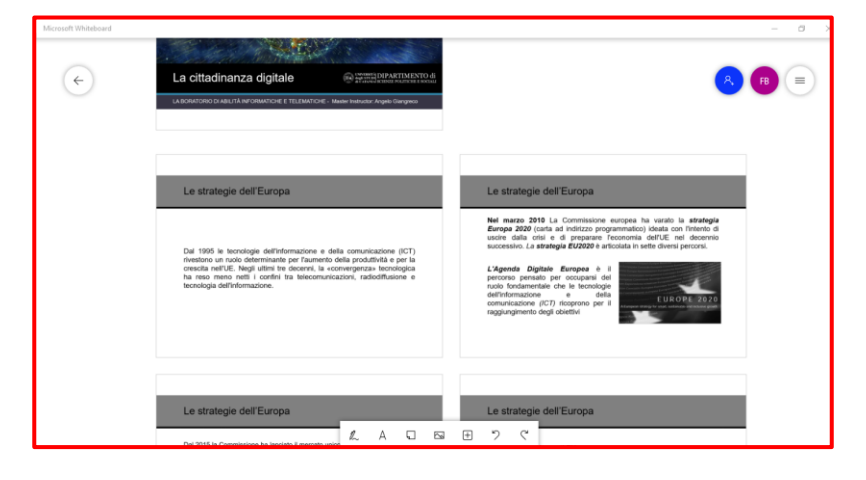

**Inserisci pagine PDF** DIGITALIZZAZIONE lez. 1\_Cittadinanza digitale bn **STATE** Inserisci tutte le pagine

Le slide verranno inserite nella lavagna.

Comandi principali:

- **ZOOM:** rotellina del mouse,
- **Navigazione sulla lavagna:** tenere premuto tasto sinistro del mouse e spostarsi.

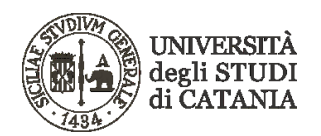

**g)** gestione delle slide inserite: le slide inserite sulla lavagna possono essere spostate, cancellate, copiate e bloccate sulla lavagna. Per accedere al pannello di gestione di ogni singola slide basterà fare un click con il tasto sinistro del mouse su quella sulla quale desideriamo agire. La slide sarà modificabile nel momento in cui sarà incorniciata con una linea tratteggiata azzurra.

Si consiglia di **BLOCCARE le SLIDE** una vota terminate le modifiche per evitare uno spostamento involontario durante la presentazione. Una volta boccate, le slide diverranno parte integrante dello sfondo e non sarà più possibile spostarle se prima non le si sblocca nuovamente cliccando con il tasto destro sulle stesse e selezionando il simbolo del lucchetto aperto.

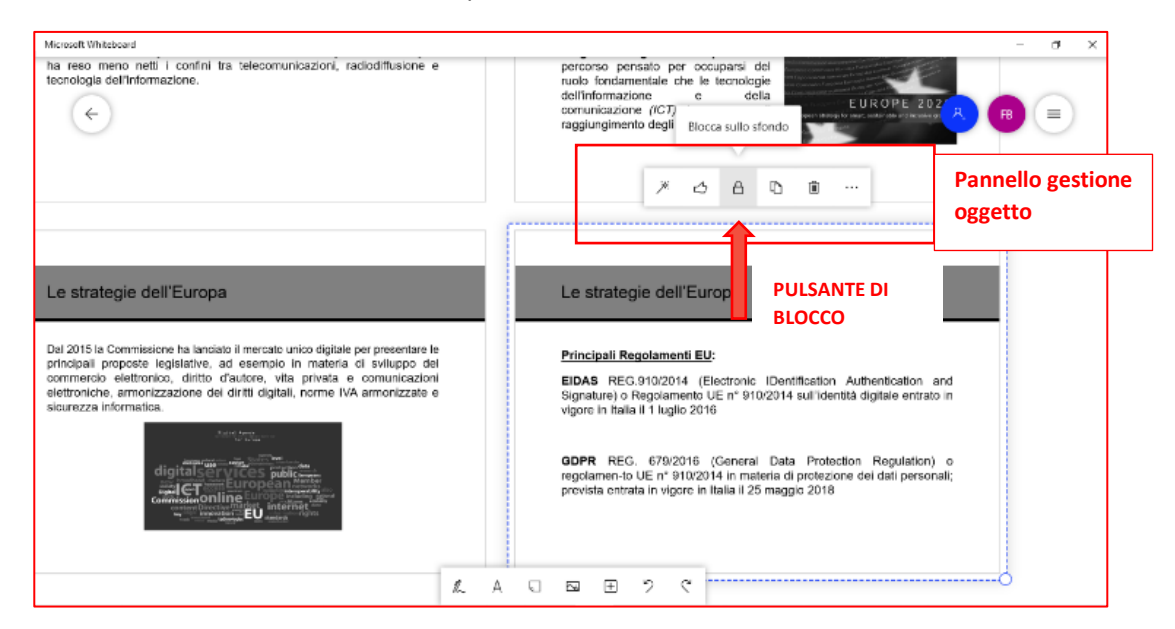

**h)** una volta installata **"Microsoft Whiteboard"** sarà possibile utilizzarla tramite tavoletta grafica, condividendo lo schermo su Teams durante la lezione nel canale dell'insegnamento.

*Qualora non si disponga di una tavoletta grafica ma di un tablet, è possibile utilizzarre il tablet come "tavoletta grafica". Per l'installazione e utilizzo si rimanda al paragrafo 5 - SCARICARE L'APP "MICROSOFT WHITEBOARD" SUL TABLET*

#### <span id="page-4-0"></span>2 - CREARE, SALVARE e ELIMINARE UNA LAVAGNA

In ogni momento è possibile creare o rinominare una lavagna creata in precedenza:

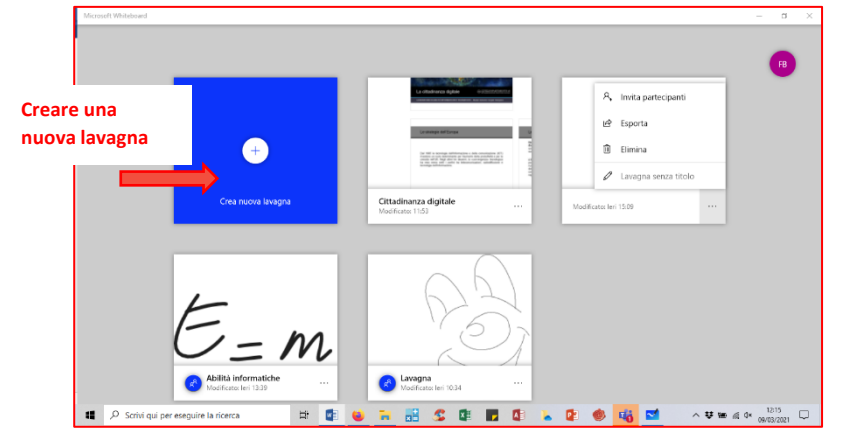

**a)** Per **creare** una nuova lavagna basterà cliccare all'interno del riquadro blu**, "Crea una nuova lavagna"** e si aprirà una lavagna bianca **"senza titolo"**

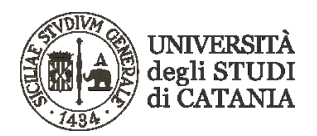

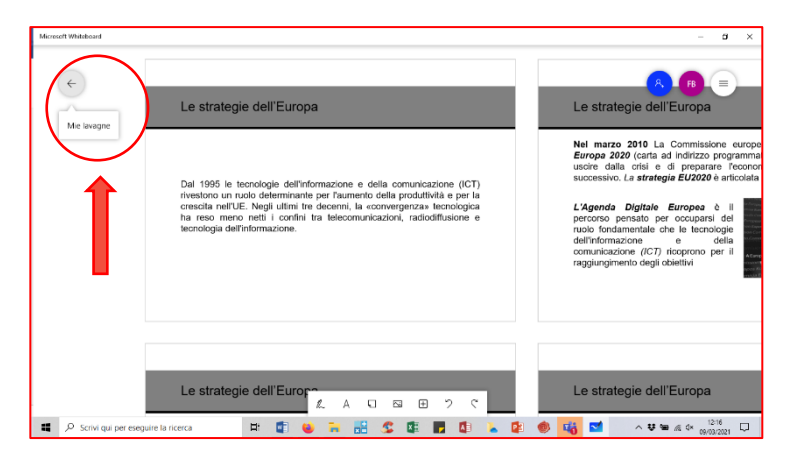

**b)** per **rinomimare** una lavagna basterà fare un click con il tasto sinistro del mouse sul pulsante a forma di freccia in altro a sinistra della schermata per tornare al menù pricipale.

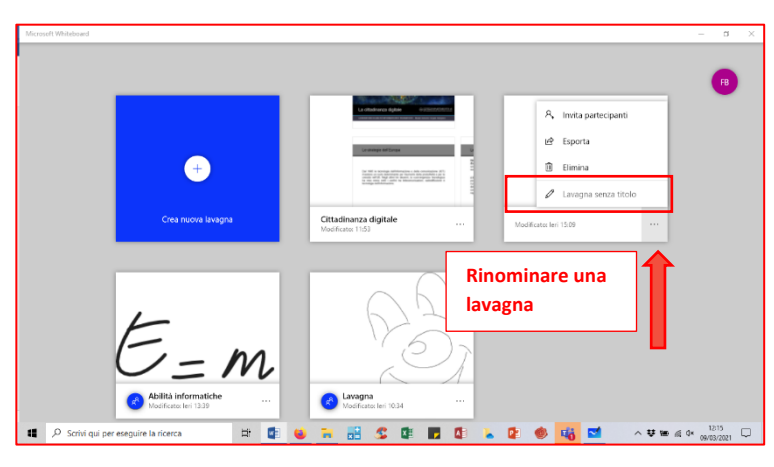

Si aprirà una nuova finestra dove sarà possibile inserire il titolo della lavagna. Una volta digitato il nuovo nome, cliccare si **Fatto**. Successivamente fare click sui tre punti in basso a destra del riquadro della lavagna da rinominare e cliccare su **"lavagna senza titolo"**

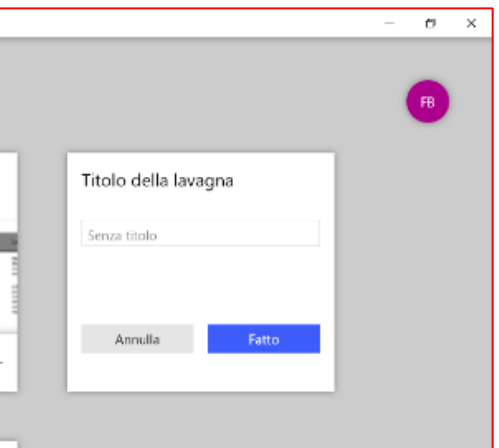

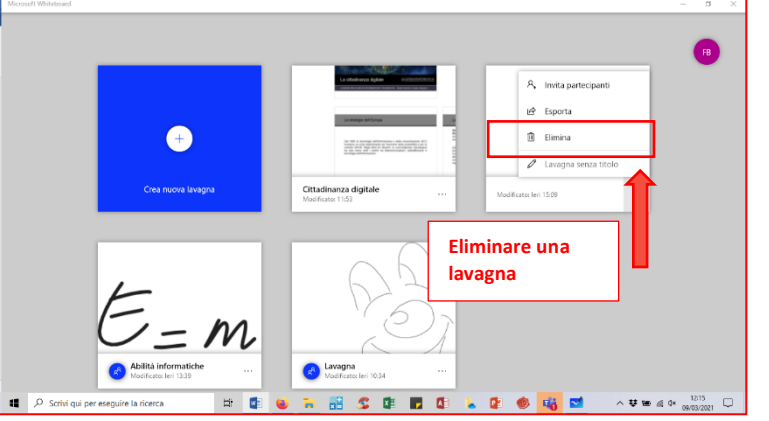

**c)** per **eliminare** una lavagna basterà fare click sui tre punti in basso a destra del riquadro della lavagna da eliminare e cliccare su **"Elimina"**

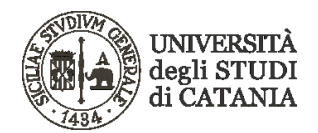

#### <span id="page-6-0"></span>3 - AGGIUNGERE UNO SFONDO A RIGHE O A QUADRETTI

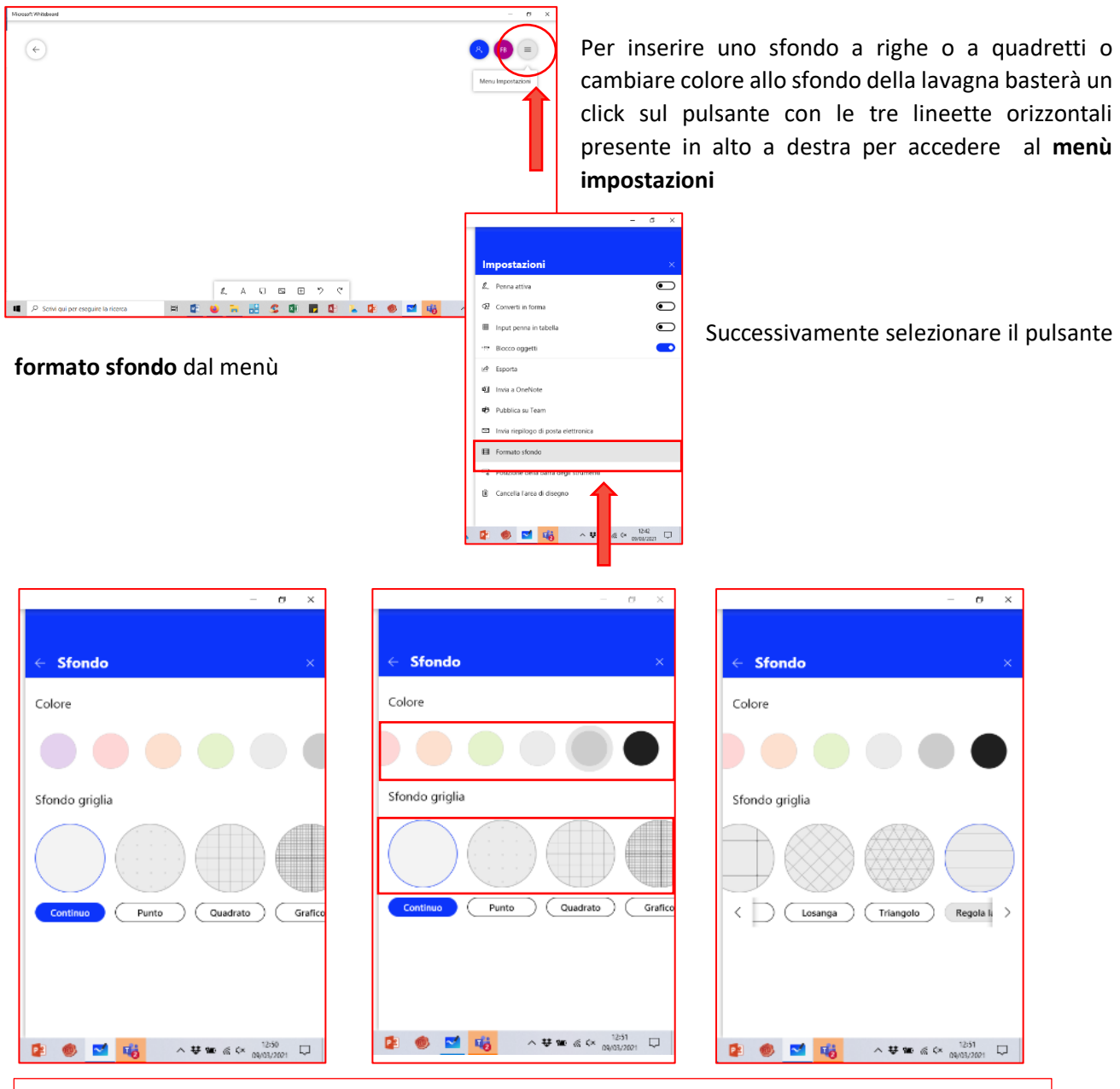

la rotella del mouse (scroll) o con le freccette che compaiono a schermo passando il mouse sulle Posizionandosi nella sezione colore o sfondo griglia, è possibile scorrere la barra delle opzioni con opzioni disponibili.

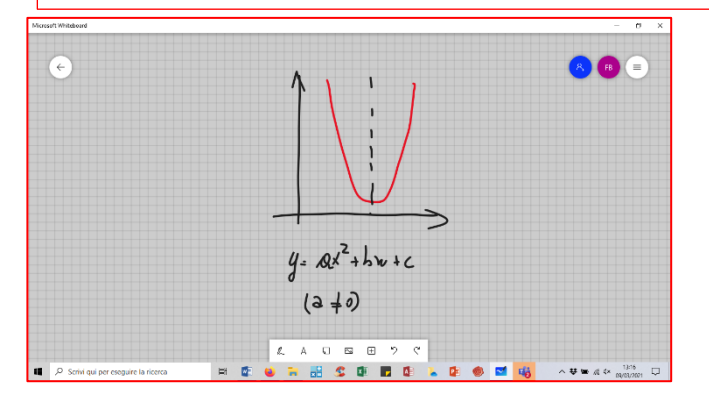

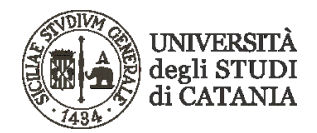

#### <span id="page-7-0"></span>4 - INSERIRE UNA LAVAGNA IN UN GRUPPO TEAMS

Questa funzione risulta necessaria per chi non disponesse di PC con Windows 10 e per chi non desidera installare **"Microsoft Whiteboard"** sul proprio pc.

**a)** Aggiungere su Teams, nel team/insegnamento in cui si deve fare lezione, l'App **"Whiteboard"** di Microsoft; basterà fare un semplice click sul pulsante **"+"** posizionato a fianco del pulsante **file** o **altro**

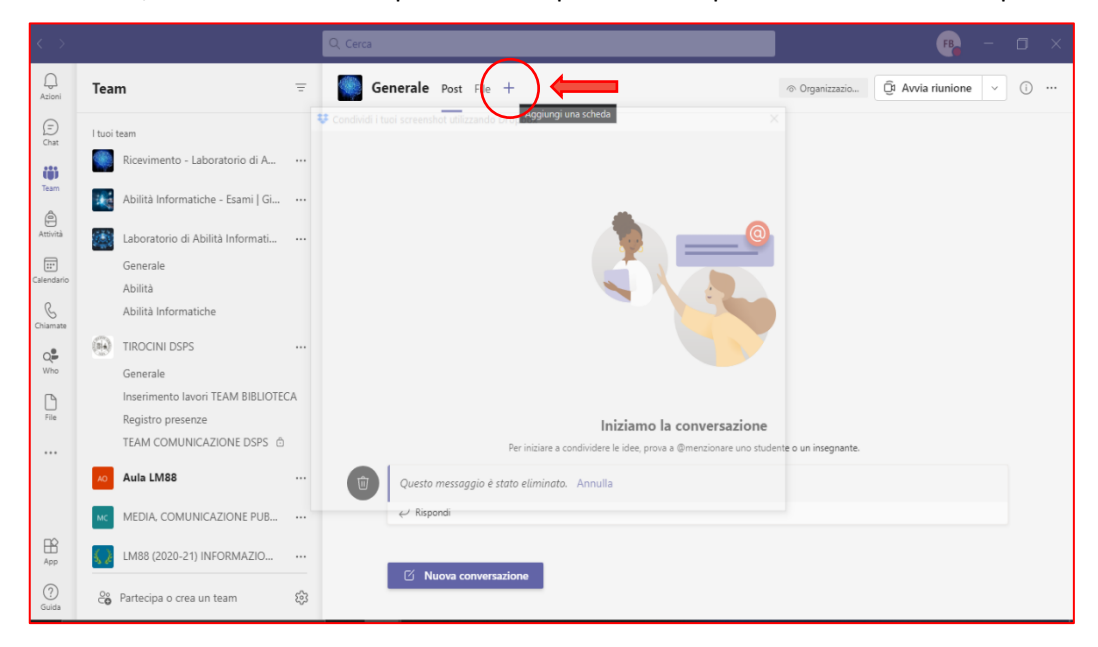

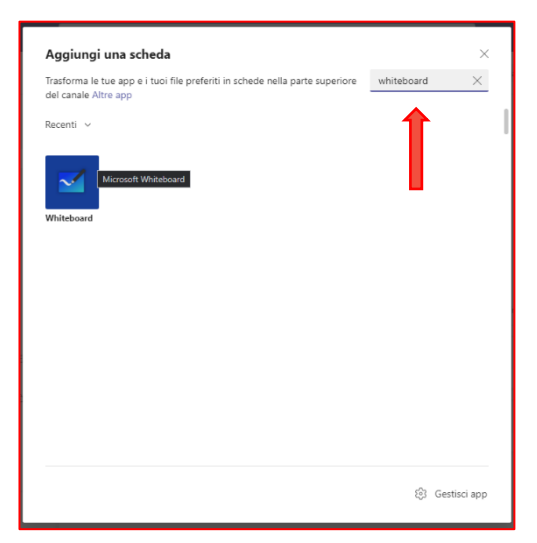

**b)** Si aprirà la finestra **aggiungi scheda;** in altro a destra, nel campo **cerca**, digitare **Whiteboard**. Successivamente cliccare sulla seguente icona:

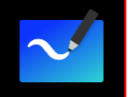

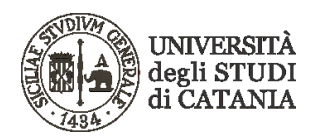

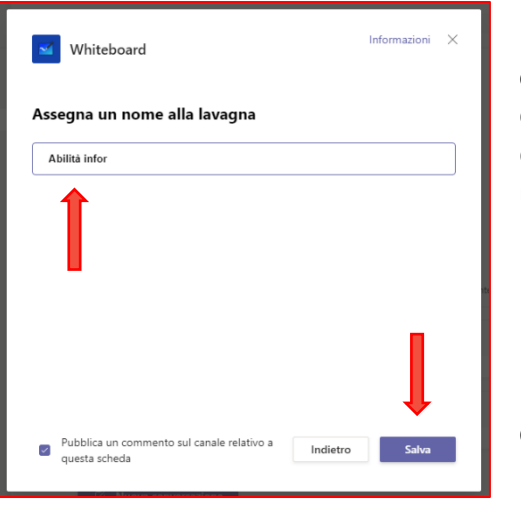

**c)** assegnare un nome alla lavagna (es. nome del corso) nel campo **Assegna un nome alla lavagna** in modo da differenziarla da altre possibili lavagne salvate. (di default viene attribuito un nome generico "lavagna").

#### **d)** cliccare sul pulsante **Salva**

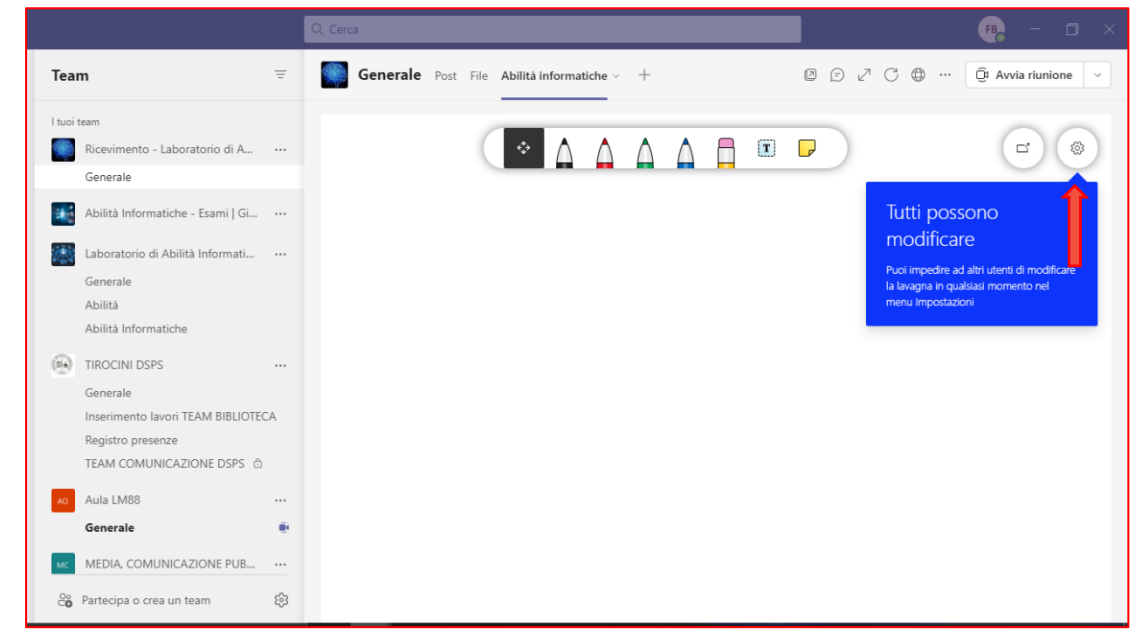

**e)** a questo punto si aprirà la schermata della lavagna. Di default la lavagna è settata sulla collaborazione. Per bloccare la possibilità di modifica da parte degli altri partecipati del team alla lavagna, cliccare sul simbolo **menù impostazioni** e posizionare il flag *Altri partecipanti possono apportare modifiche* su **OFF.**

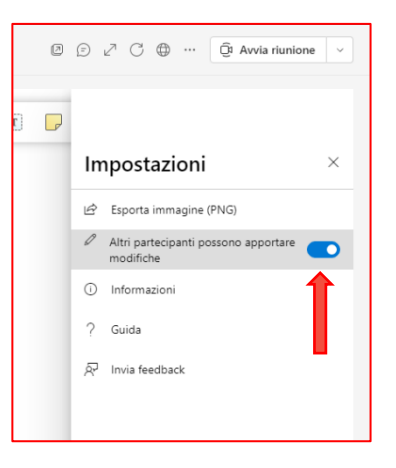

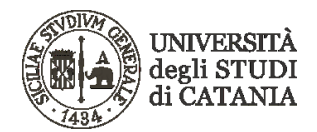

#### <span id="page-9-0"></span>5 - SCARICARE L'APP "MICROSOFT WHITEBOARD" SUL TABLET

Questo passaggio è necessario per tutti coloro che non dispongono di una tavoletta grafica e desiderano usare il proprio Tablet come tavoletta.

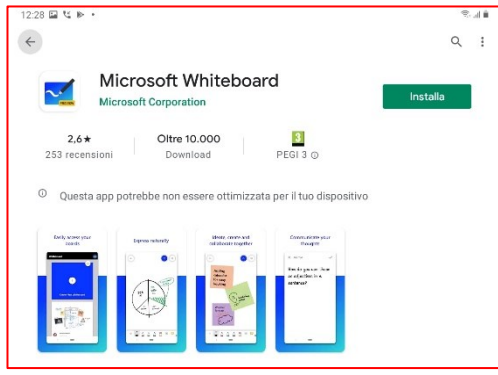

**a)**solo per dispositivi Android/iPadOS 12.0/iPod touch iOS 12.0 o versioni successive.

Con il proprio dispositivo tablet, collegarsi al Play Store (per android) o App Store (iPad) e cercare l'app **Microsoft Whiteboard**, cliccare quindi su **installa**.

Successivamente aprire **Microsoft Whiteboard** sul tablet.

**Verrà chiesto di accedere con le credenziali Microsoft 365 di Unict.** 

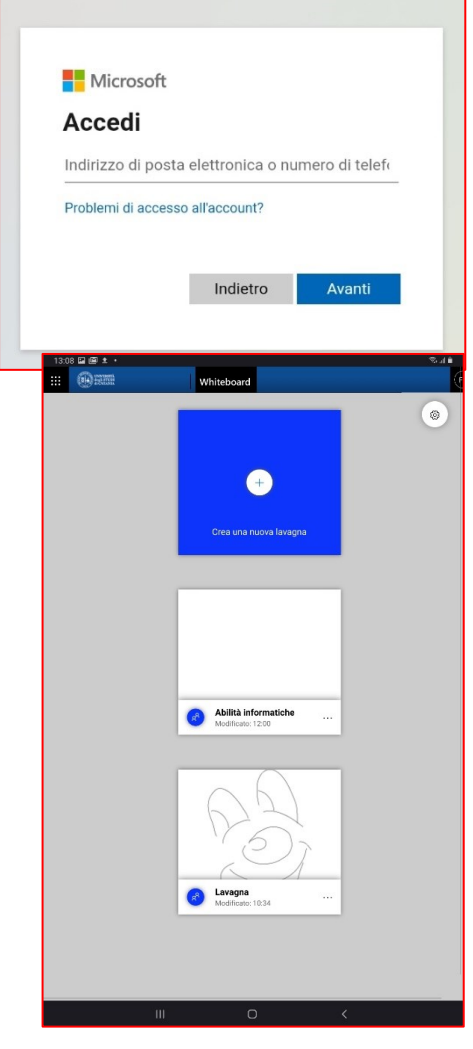

**b) accedere con le proprie credenziali all'app** per sincronizzare sul tablet la lavagna creata in Teams.

**c)** una volta effettuato il login, saranno visualizzate tutte le lavagne salvate, compresa quella precedentemente creata su Teams.

Un tocco sullo schermo del tablet permetterà l'apertura della lavagna.

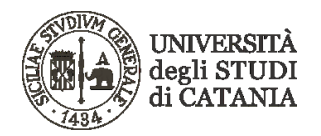

**DA QUESTO MOMENTO OGNI AZIONE ESEGUITA SUL TABLET VERRÀ VISUALIZZATA CONTEMPORANEAMENTE SUL TABLET, SU MICROSOFT WHITEBOARD INSTALLATO SUL PC DESKTOP E COME SCHEDA SU TEAMS.** (ci può essere un breve ritardo temporale se non si è dotati di una connessione di rete stabile).

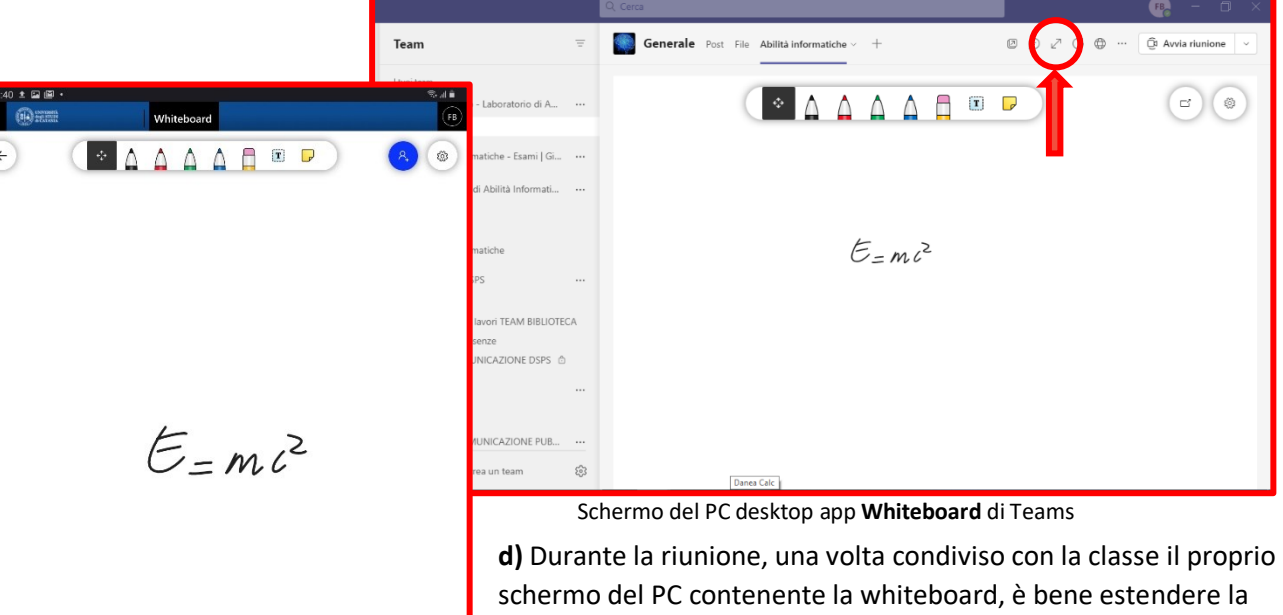

lavagna a tutto schermo cliccando il pulsante con le doppie frecce, come riportato nella figura sopra. **NB: il tablet risulta essere sincronizzato nell'inserimento di testo o nell'input della penna, ma non nello spostamento dell'intera**

**lavagna (ovvero se si scorre la lavagna a destra o sinistra, in alto o basso sul tablet, la stessa cosa andrà fatta anche attraverso il mouse sulla lavagna desktop).**

Schermo del Tablet

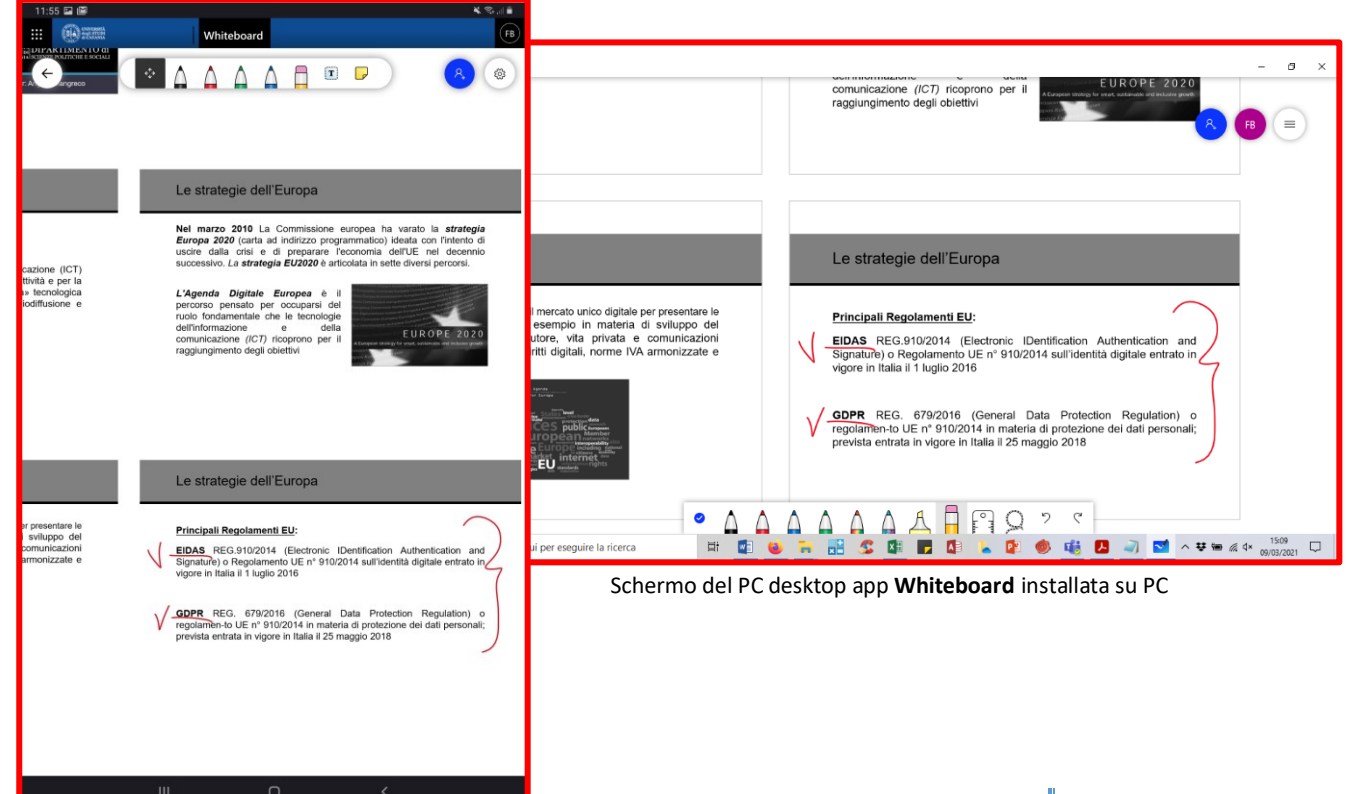

Schermo del Tablet